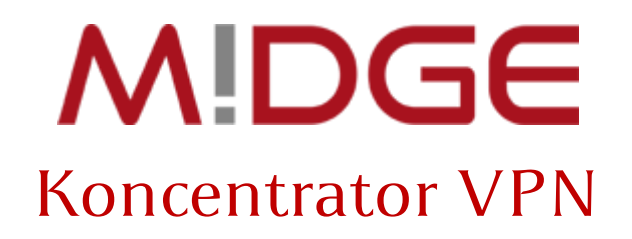

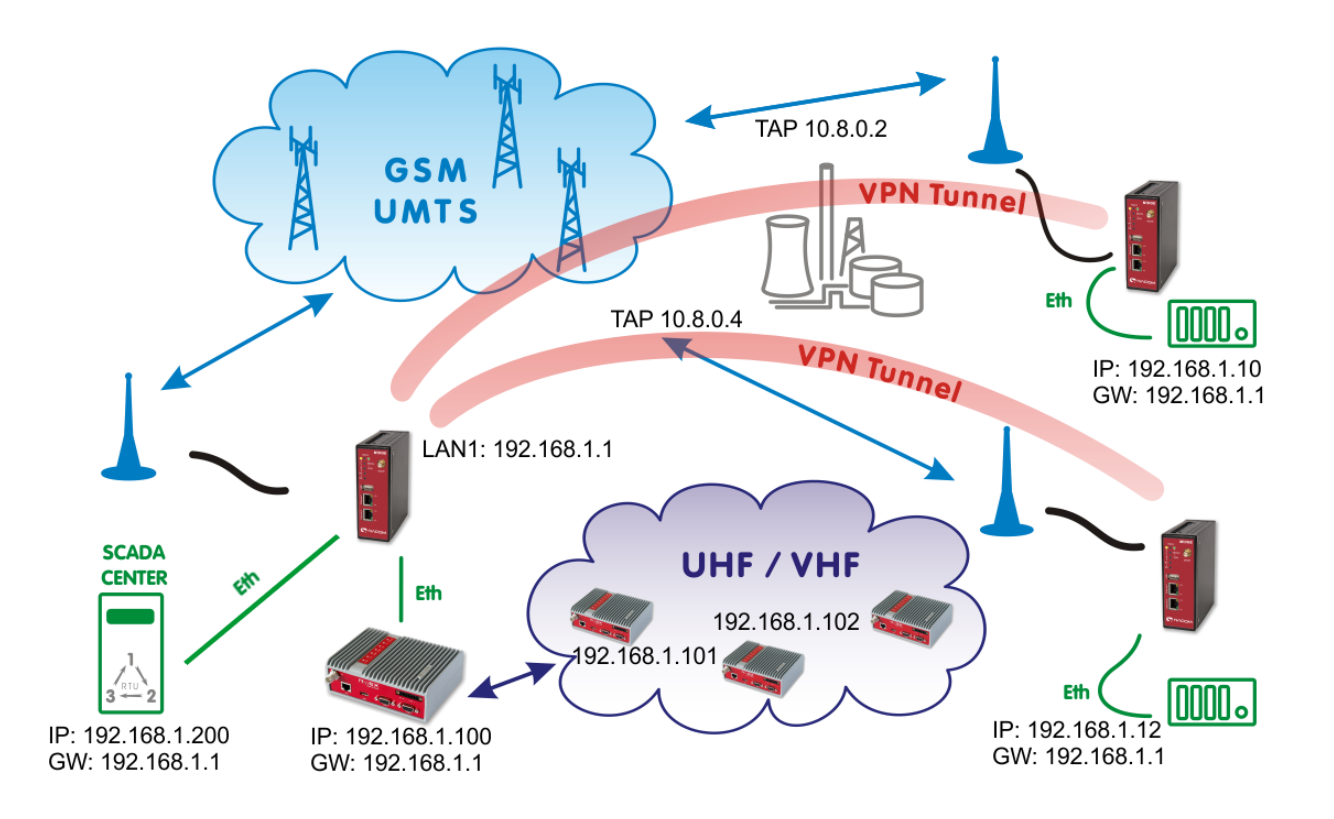

# OpenVPN w trybie mostkowania (TAP)

## Praca w warstwie drugiej modelu ISO/OSI

Dotyczy wersji oprogramowania 3.7 Wersja dokumentu: 1.0

**Opracowanie:**

KARCZ Polska ul. Wilczak 16A, 61-626 Poznań www.karcz.eu

### Zawartość

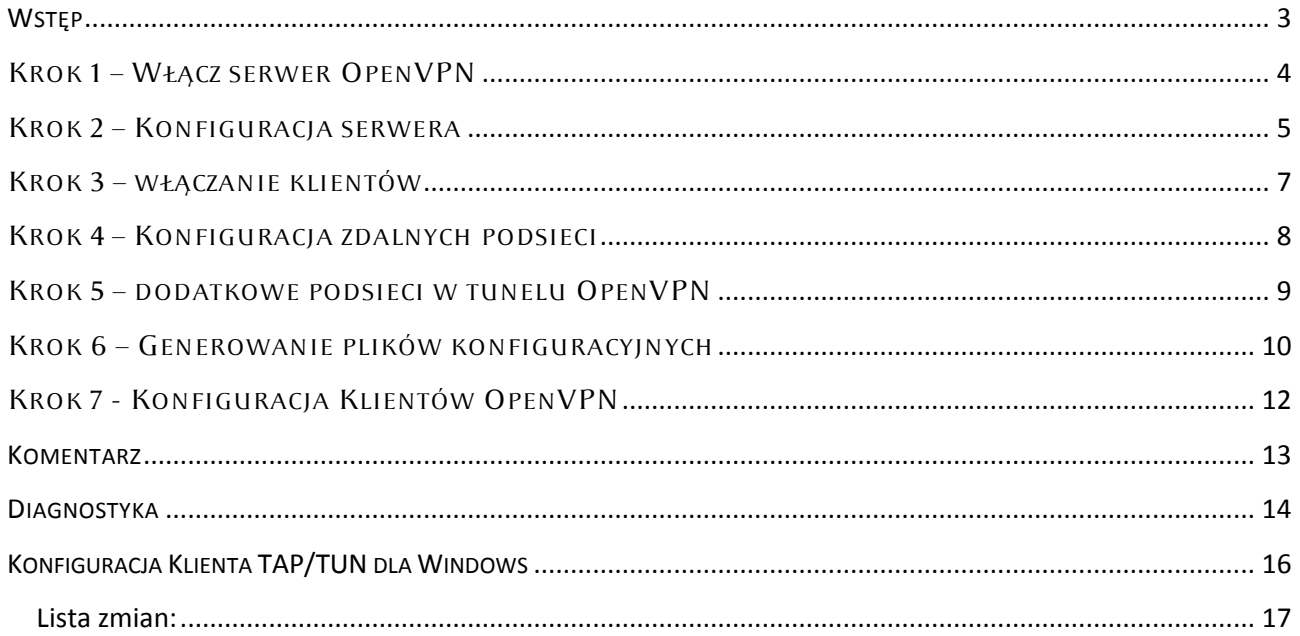

#### <span id="page-2-0"></span>**WSTEP**

Oprogramowanie OpenVPN służy do tworzenia wirtualnych sieci prywatnych (VPN) w **drugiej** lub **trzeciej** warstwie modelu [ISO/OSI.](http://pl.wikipedia.org/wiki/Model_OSI) W zależności od konfiguracji tunel może przenosić pomiędzy podsieciami **ramki Ethernet** [\(warstwa 2\)](http://pl.wikipedia.org/wiki/Warstwa_%C5%82%C4%85cza_danych) lub **pakiety IP** [\(warstwa](http://pl.wikipedia.org/wiki/Model_OSI#Warstwa_3:_sieciowa) 3). Za komunikację **Ethernet** odpowiada wirtualny interfejs [TAP](http://pl.wikipedia.org/wiki/TUN/TAP). Tryb taki nazywa się mostkowaniem (bridging), ponieważ pozwala połączyć podsieci bez względu na używane w nich protokoły warstwy sieciowej.

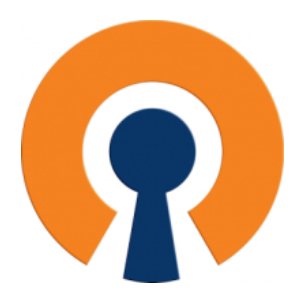

Działanie tunelu w trybie **TAP** można porównać do 'switcha', gdzie każda pojawiająca się ramka jest powielana i przesyłana do wszystkich węzłów. Wadą rozwiązania jest **zwiększone zużycie pasma,** a zaletą **kompatybilność** z infrastrukturami bazującymi na starszych protokołach sieciowych.

Router MiDGE jest koncentratorem OpenVPN, który pozwala na obsługę do 25<sup>1</sup> połączeń VPN.

Niniejszy dokument opisuje konfigurację **OpenVPN w trybie mostkowania**, krok po kroku.

1

Przed przystąpieniem do pracy przygotuj urządzenia zgodnie z instrukcją **MiDGE – [Pierwsze uruchomienie](http://www.midge.pl/download.html)**.

Aby utworzyć sieć prywatną VPN w technologii OpenVPN potrzebujesz jednego **stałego adresu IP** (karta SIM ze stałym adresem IP lub łącze DSL) lub usługi **[DynamicDNS](http://pl.wikipedia.org/wiki/DDNS)** (łącze ADSL – zmienne IP zewnętrzne) dla serwera. Urządzenia klienckie muszą mieć zapewniony podstawowy dostęp do Internetu bez ograniczeń dla ruchu wychodzącego.

Podłącz router do komputera poprzez port **ETH2** i wpisz w przeglądarkę adres [http://192.168.2.1](http://192.168.2.1/) Wykonując kolejne kroki zgodnie z instrukcją, port ETH1 zostanie przypisany do interfejsu TAP.

<sup>1</sup> Wymagane dodatkowe rozszerzenie funkcjonalne. Router standardowo obsługuje 10 połączeń VPN.

## <span id="page-3-0"></span>KROK 1 – WŁĄCZ SERWER OPENVPN

Po zalogowaniu do urządzenia przejdź do zakładki **VPN** i włącz usługę **OpenVPN**. Zaznacz 'enabled' i zatwierdź przyciskiem **Apply**

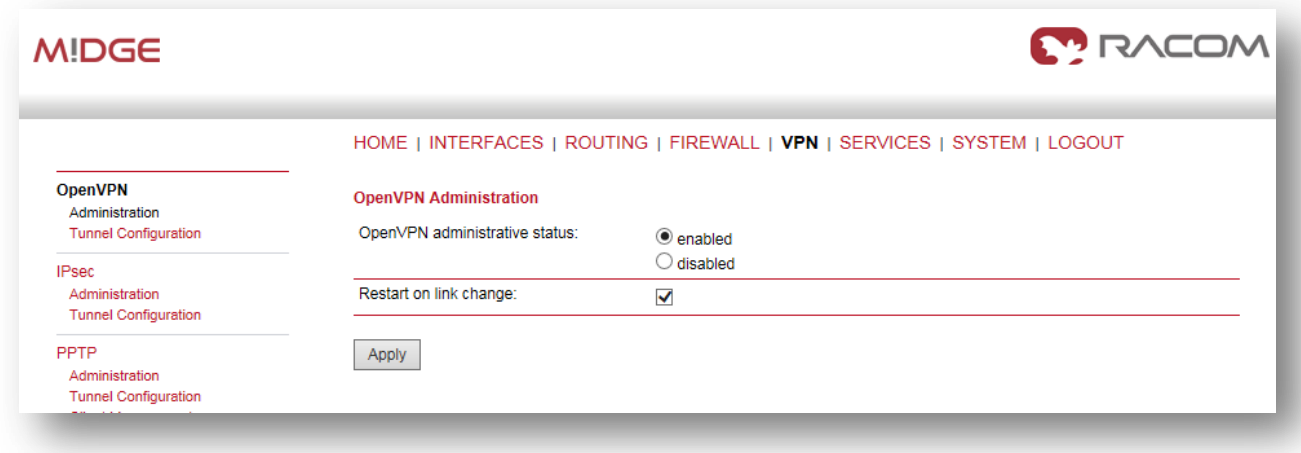

Następnie przejdź do opcji **Tunel Configuration** i zaznacz opcję **Server**

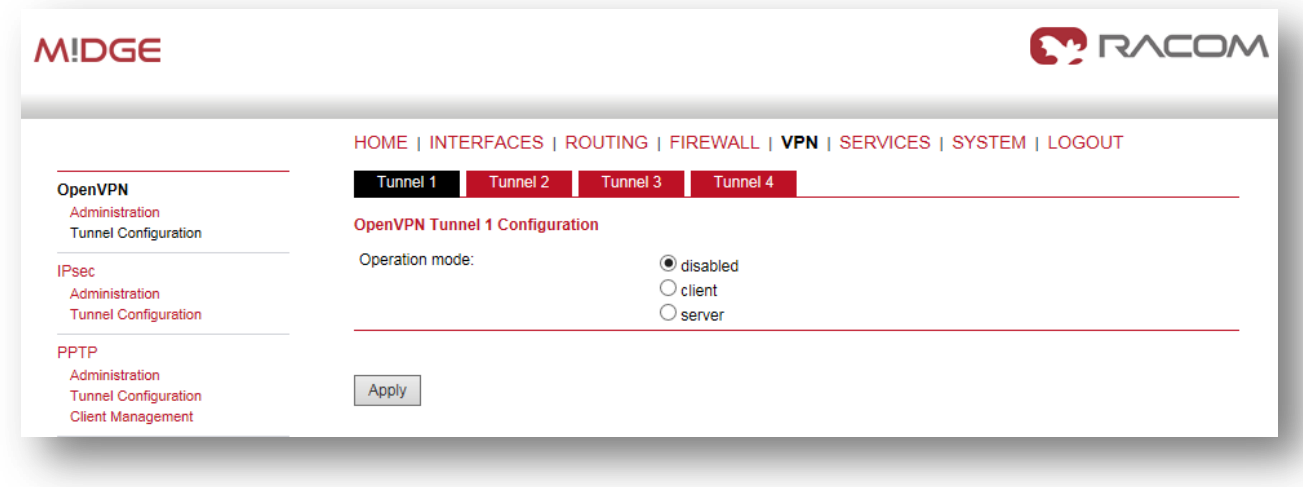

#### <span id="page-4-0"></span>KROK 2 – KONFIGURACJA SERWERA

Po zmianie opcji otworzy się ekran konfiguracji serwera OpenVPN. W sekcji **Server port** możesz zmienić numer portu na dowolny , pod warunkiem, że nie będzie kolidował z innymi usługami. Z listy **Type** wybierz **TAP,** następnie w polu **Network mode:** zaznacz **bridged.** Pojawi się dodatkowe pole wyboru interfejsu LAN, który będzie przypisany do mostka tunelu. Wybierz **LAN1.** W sekcji **Options** zaznacz '**use keepalavie'**, aby serwer podtrzymywał połączenie w czasie bezczunności.

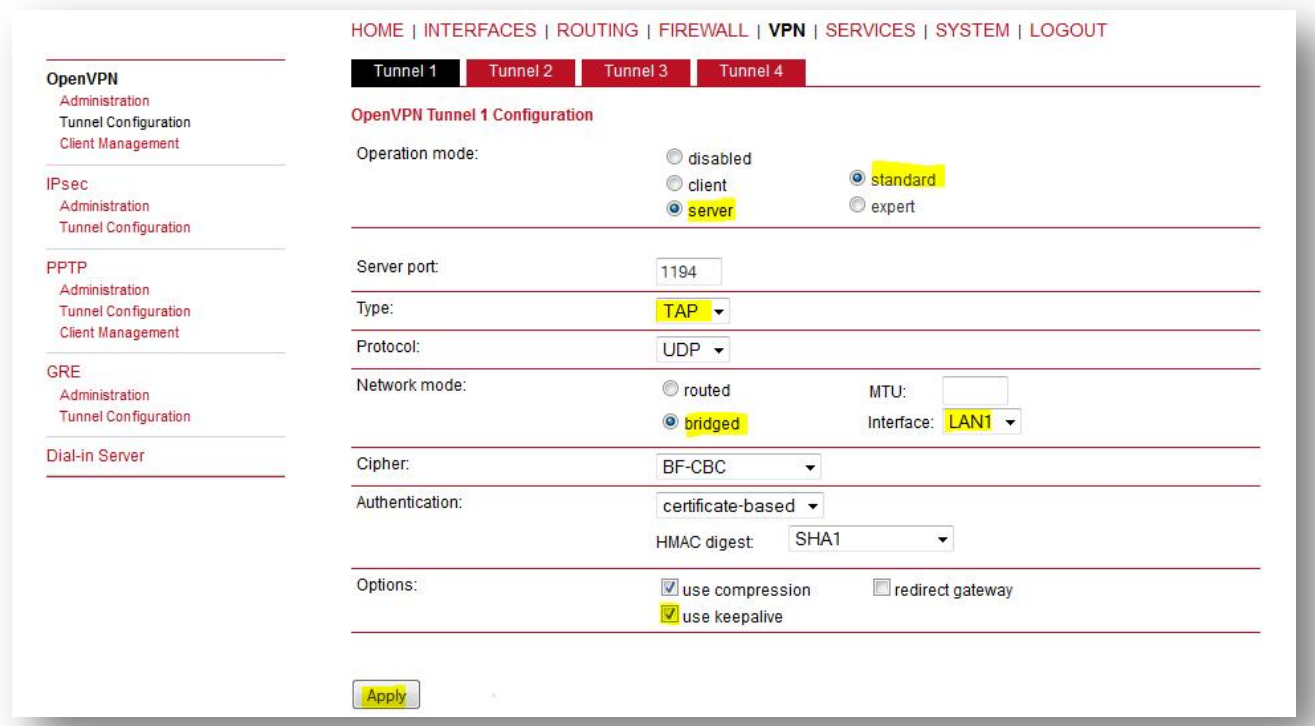

#### Zatwierdź konfigurację przyciskiem **Apply**.

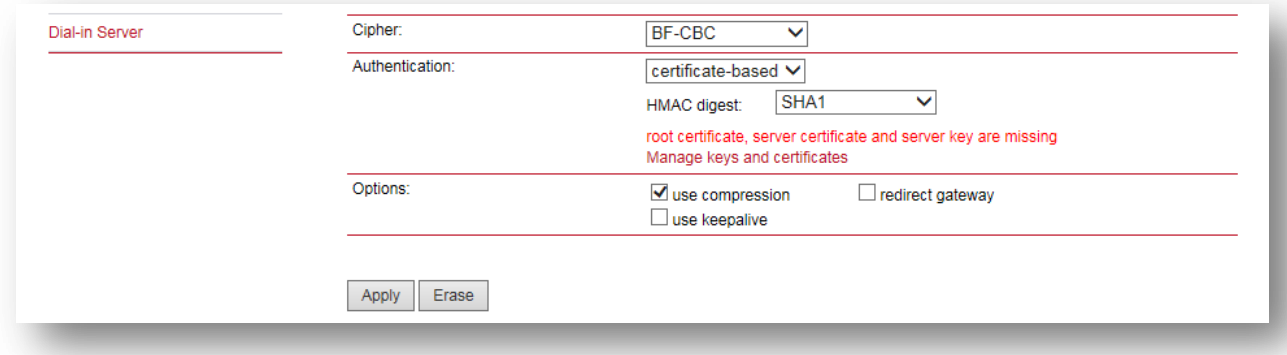

Router zażąda wygenerowania certyfikatów niezbędnych do szyfrowania połączenia. Kliknij w link Manage keys and certificates. Komunikat nie pojawi się, jeżeli wcześniej zainstalowałeś własne certyfikaty.

Teraz wygeneruj certyfikaty serwera OpenVPN, klikając na przycisk **CREATE**.

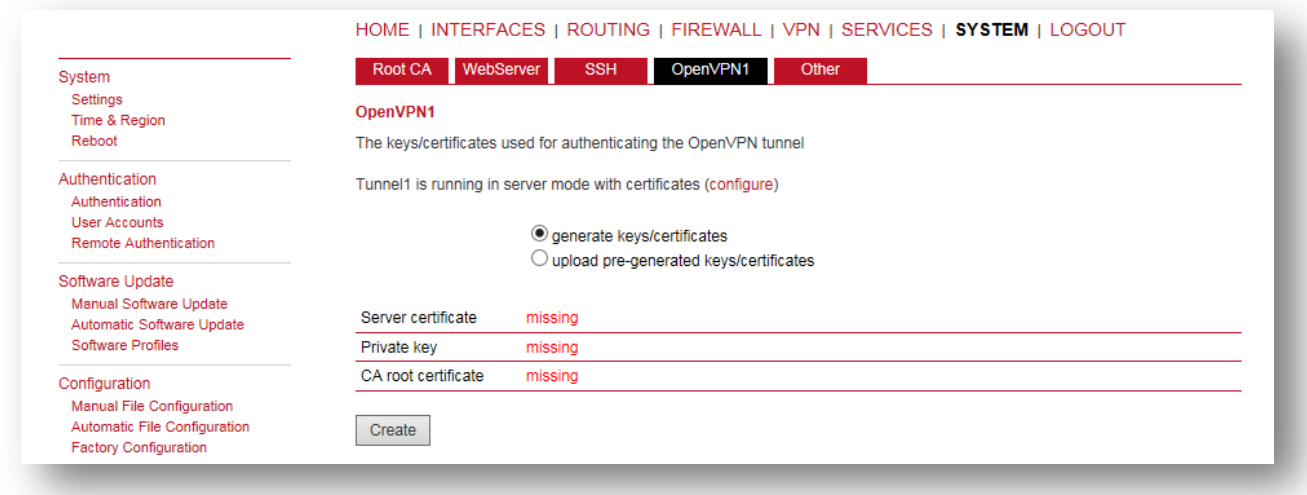

System wygeneruje certyfikaty niezbędnie do autoryzacji i szyfrowania danych w tunelu VPN.

#### Processing...

The device is processing a key/certificate request, please stand by.

» Generating key for openvpn-tunnel0

#### Po zakończeniu pracy wróć do konfiguracji OpenVPN, klikając na link configure

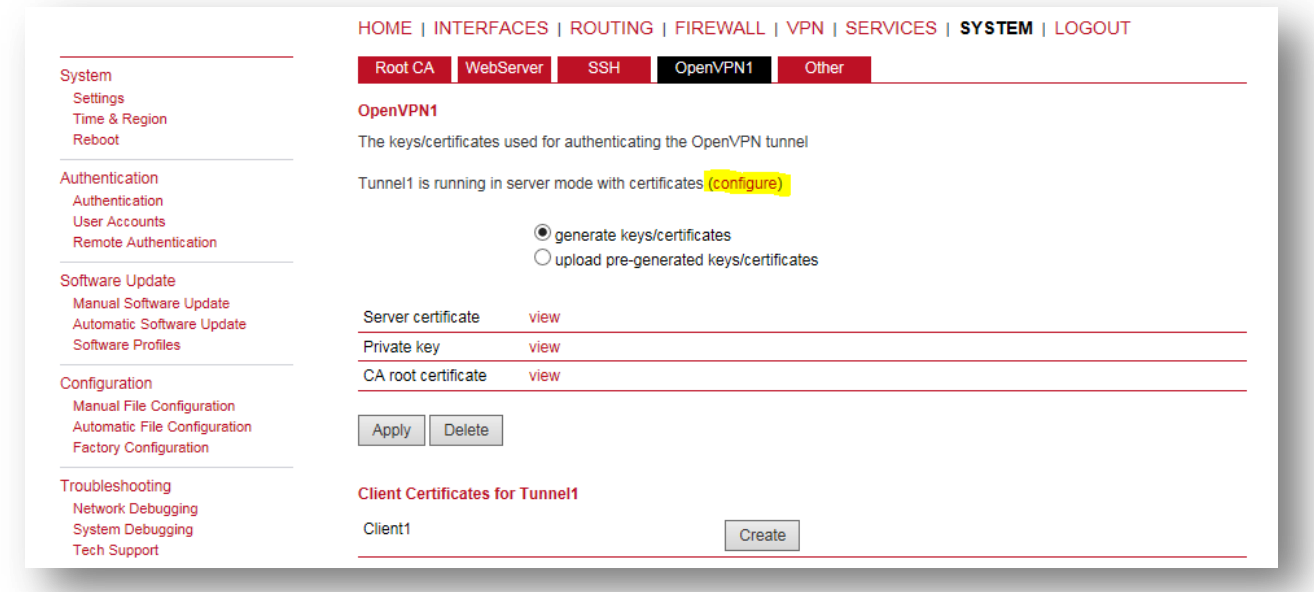

#### <span id="page-6-0"></span>KROK 3 – WŁĄCZANIE KLIENTÓW

Teraz czas na przygotowanie użytkowników zdalnych , czyli Klientów OpenVPN. Przejdź do menu **Client Management i k**likając w pole zaznaczenia (checkbox) włącz żądaną liczbę klientów OpenVPN czyli wirtualnych portów ETH. Proponujemy każdemu użytkownikowi przypisać nazwę, która pozwoli na identyfikowanie połączeń lub obiektów.

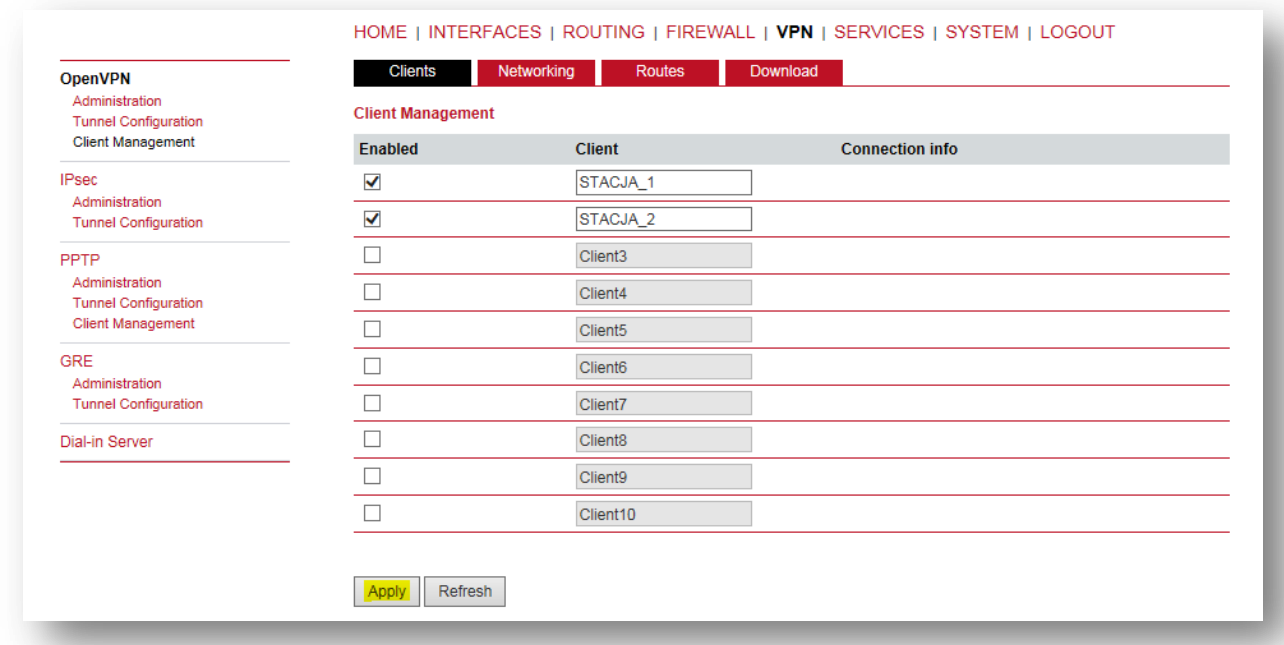

Zatwierdź operację przyciskiem **Apply**. Status klientów zmieni się na 'not connected'. Przejdź do zakładki **NETWORKING.**

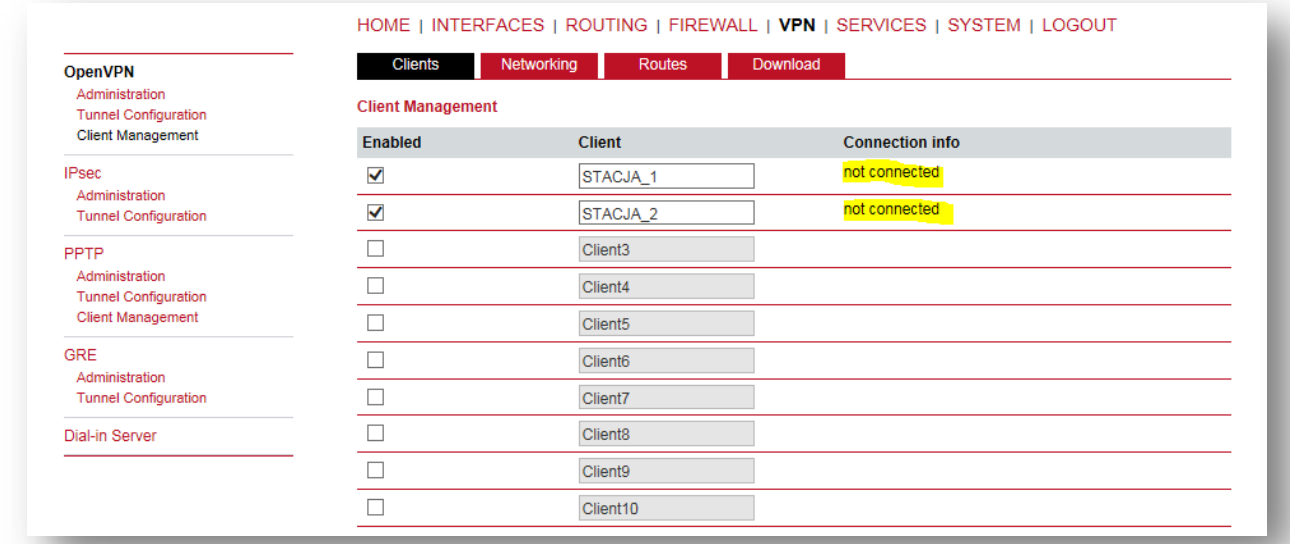

#### **Uwaga!**

Możesz wygenerować tylko jeden plik konfiguracyjny dla wszystkich 'klientów', ponieważ adresy w tunelu transportowym są przydzielane dynamicznie. Sugerujemy utworzenie 'listy klientów' OpenVPN, co ułatwi zarządzanie i diagnostykę sieci.

#### <span id="page-7-0"></span>KROK 4 – KONFIGURACJA ZDALNYCH PODSIECI

W tym miejscu możesz zmienić adres IP podsieci transportowej, przypisać na stałe adresy tunelu dla poszczególnych klientów oraz ich podsieci. W trybie **TAP** nie jest wymagane definiowanie zdalnych podsieci, ponieważ usługa działa w trubie mostkowania. Ewentualne zmiany nie mają wpływu na prace tunelu. Proponujemu pozostawić ustawienia domyślne i przejść do zakładki **DOWNLOAD**.

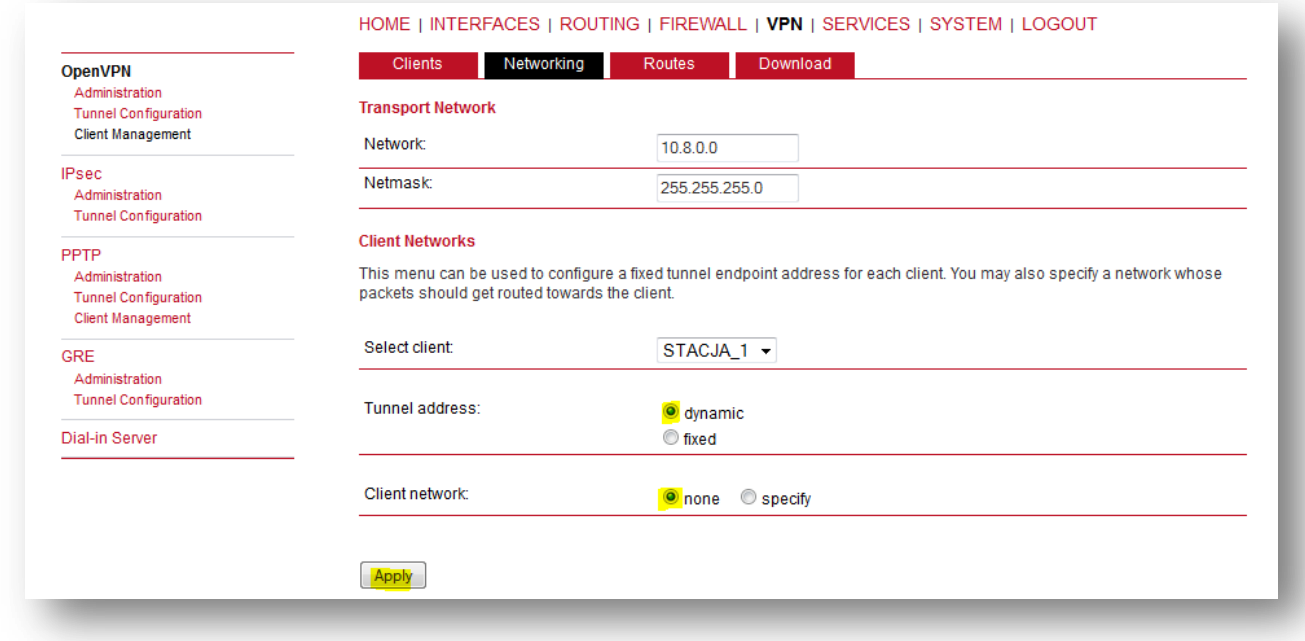

#### **Wskazówka**

Można zastosować pewne udogodnienie dla celów testowych. Domyślna sieć transportowa to 10.8.0.0 i z tej pluli adresowej serwer będzie przydzielał adresy dla interfejsów TAP. Wysyłanie pakietów 'ping' z podsieci 192.168.1.0/24 do podsieci tunelu 10.8.0.0/24 bez konfiguracji tablicy routingu nie jest możliwe. Jeżeli w tym miejscu podamy adres naszej podsieci, czyli 192.168.0.0/255.255.255.0, to każda wirtualna karta **TAP** otrzyma adres z tej samej puli, co sieć robocza. Zmniejsza to jednak pojemność podsieci i wprowadza konieczność planowania zasobów. Rozwiązanie umożliwia diagnostykę całej sieci, jednak nie jest to konieczne, ponieważ lista klientów oraz ich status pracy dostępne są w zakładce **VPN -> OpenVPN -> Client Management - > Clients** - patrz strona 15 – Diagnostyka.

## <span id="page-8-0"></span>KROK 5 – DODATKOWE PODSIECI W TUNELU OPENVPN

Po zakończeniu konfiguracji Klientów przejdź do zakładki **Routes**. Sieć w trybie mostkowania (bridged) nie korzysta z routingu, więc wszystkie pola pozostawiamy puste.

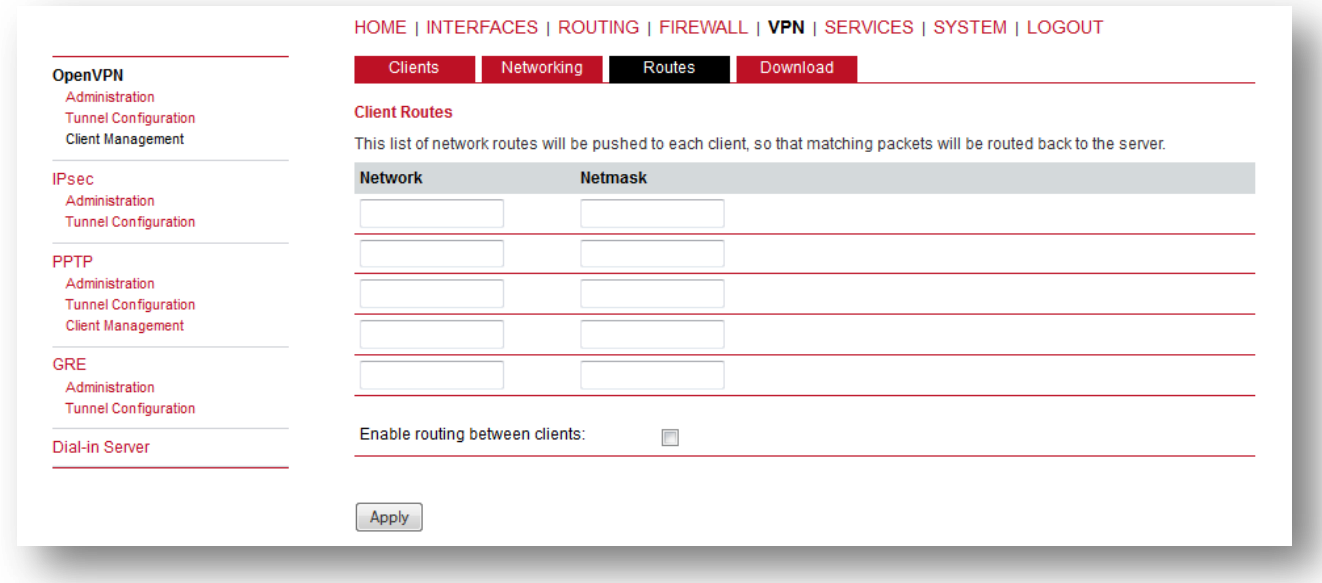

#### <span id="page-9-0"></span>KROK 6 – GENEROWANIE PLIKÓW KONFIGURACYJNYCH

W zakładce **DOWNLOAD** pole *Server address/hostname* system wypełnia numerem IP aktywnego łącza internetowego. Sprawdź czy numer IP się zgadza z przydzielonym od operatora. Jeżeli korzystasz z usługi **DynamicDNS** wprowadź w tym miejscu nazwę hosta. Następnie kliknij na przycisk **Download**. MiDGE wygeneruje pliki konfiguracyjne dla klientów OpenVPN.

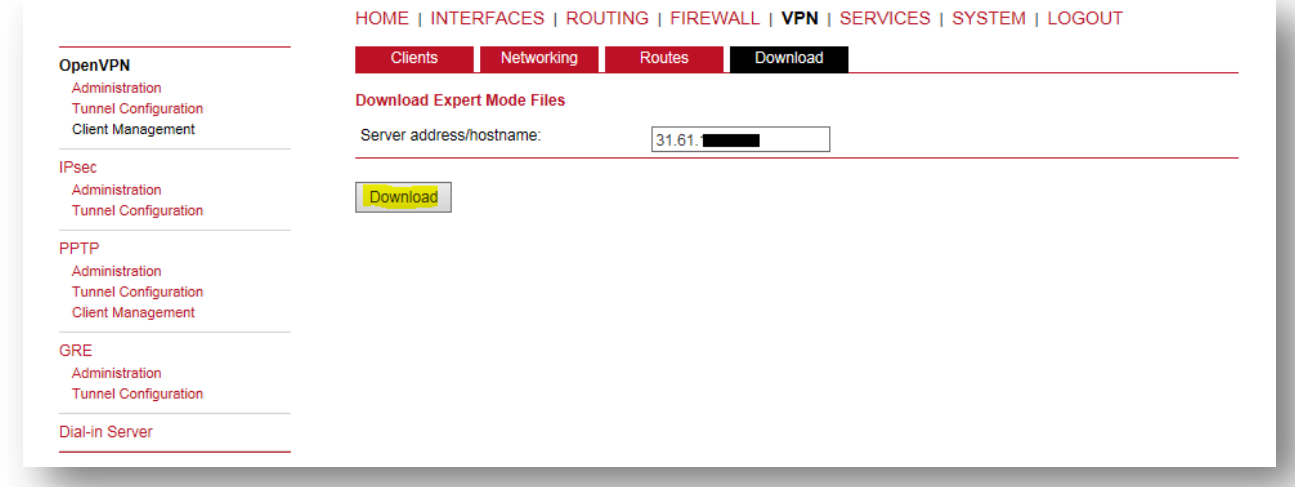

Generowanie plików konfiguracyjnych dla klientów.

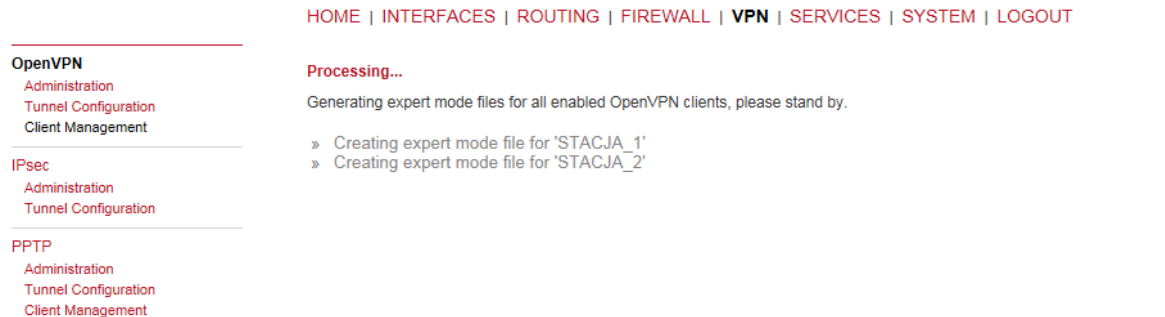

Kiedy router zakończy pracę, zapisz archiwum **openvpn-clients.zip**

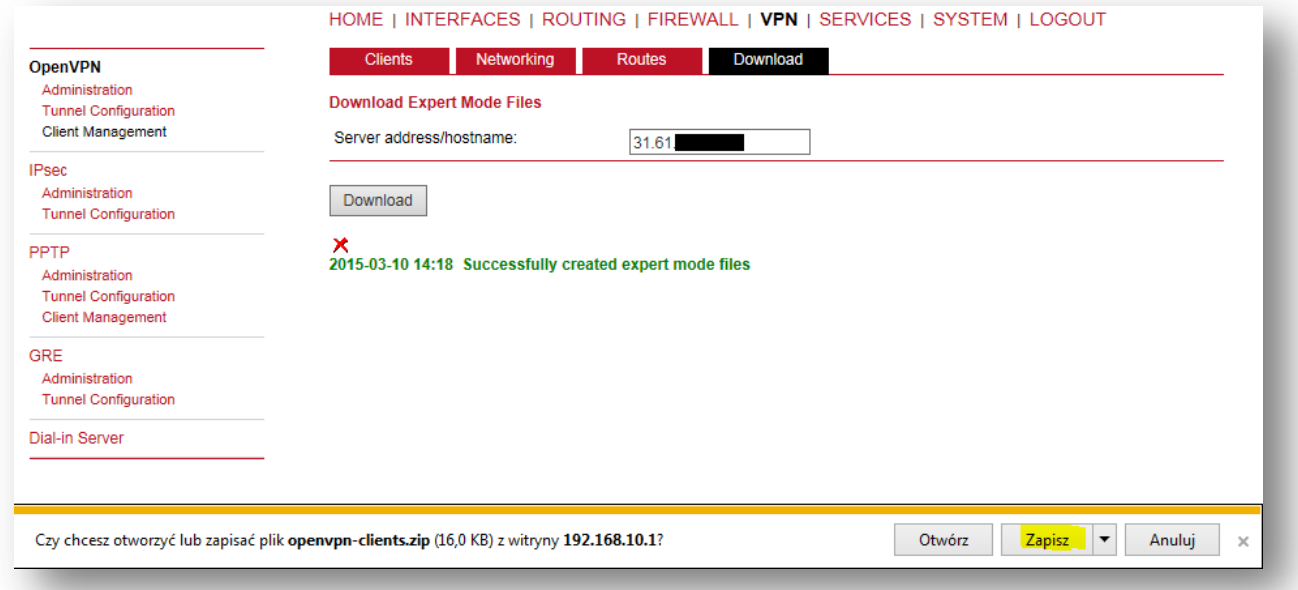

#### 10 Konfiguracja serwera OpenVPN w trybie mostkowania - praca w warstwie 2 ISO/OSI pomoc@midge.pl

Plik archiwum **openvpn-clients.zip** należy wypakować na dysk lub kluczu USB. Wewnątrz pliku znajdują się archiwa o nazwach zgodnych z utworzonymi klientami OpenVPN. Do konfiguracji klientów w urządzeniach MiDGE używamy plików skompresowanych, w tym przykładzie *STACJA\_1.zip, STACJA\_2.zip*.

Wygenerowany plik konfiguracyjny jest zgodny z pakietem OpenVPN. Możesz więc użyć go do konfiguracji innych urządzeń, które wspierają OpenVPN.

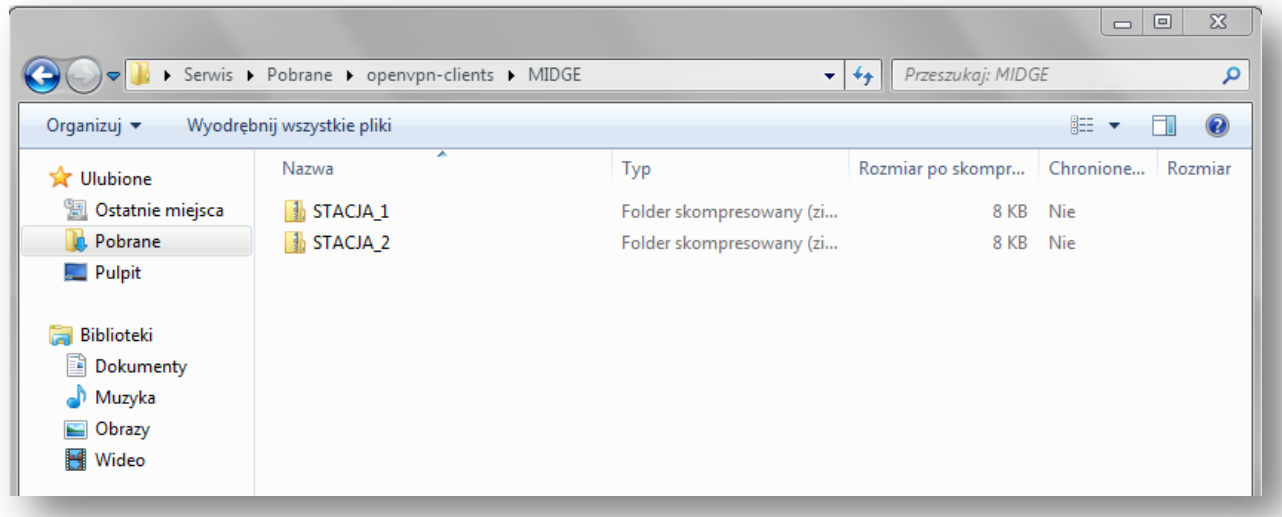

W zakładce **HOME** widoczny jest status pracy serwera. Na panelu urządzenia zaświeci się zielona dioda, sygnalizująca gotowość serwera do pracy.

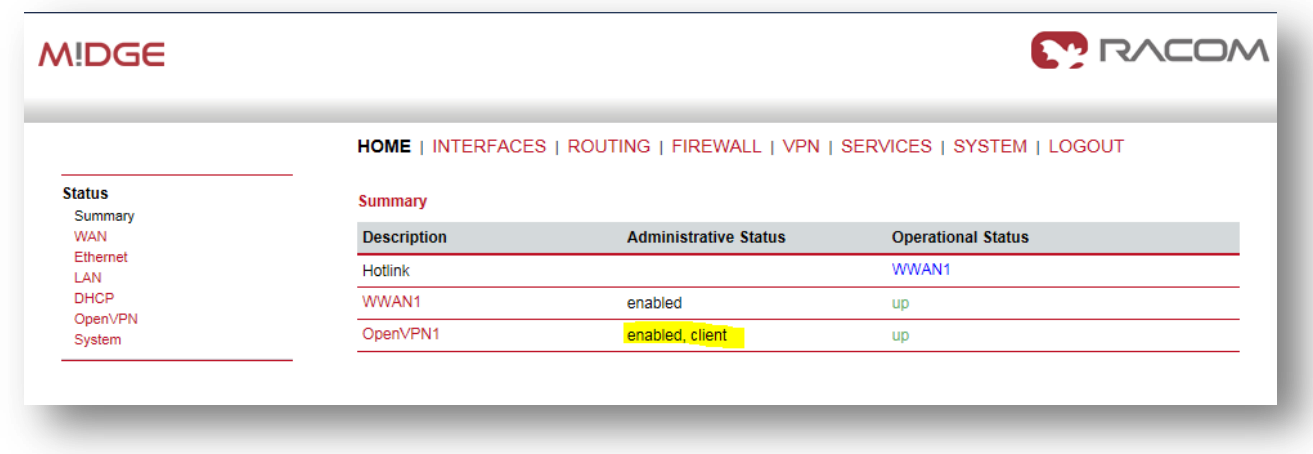

**Na tym etapie zakończyłeś konfigurację serwera OpenVPN. MiGDE jest gotowy do pracy jako koncentrator VPN.**

## <span id="page-11-0"></span>KROK 7 - KONFIGURACJA KLIENTÓW OPENVPN

Konfiguracja *Klientów OpenVPN* sprowadza się do włączenia usługi oraz wgrania pliku konfiguracyjnego oraz przydzielenia karty sieciowej dla interfejsu TAP.

Zaloguj się do urządzenia, przejdź do zakładki **VPN**, włącz usługę **OpenVPN** zaznaczając *enable* i zatwierdź przyciskiem **Apply**. Kiedy usługa zostanie uruchomiona (pojawi się przycisk **Restart** obok **Apply)**. Dalej w menu **Tunel Configuration** zaznacz wszystko zgodnie z rysunkiem. Wskaż plik konfiguracyjny i zatwierdź przyciskiem **Apply**.

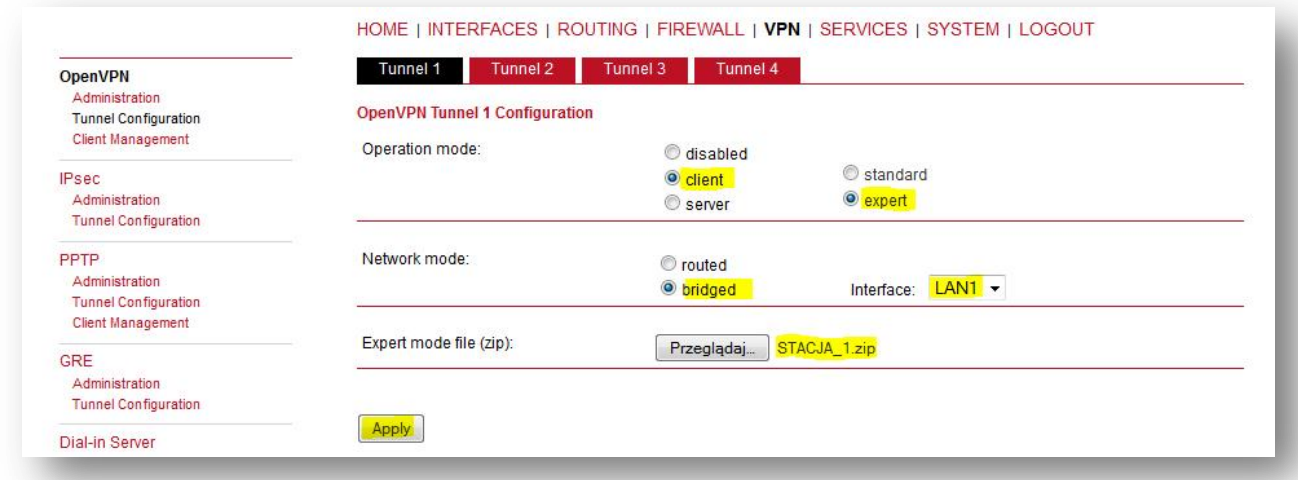

Po wczytaniu pliku konfiguracyjnego system potwierdzi operację komentarzem - **installed.**

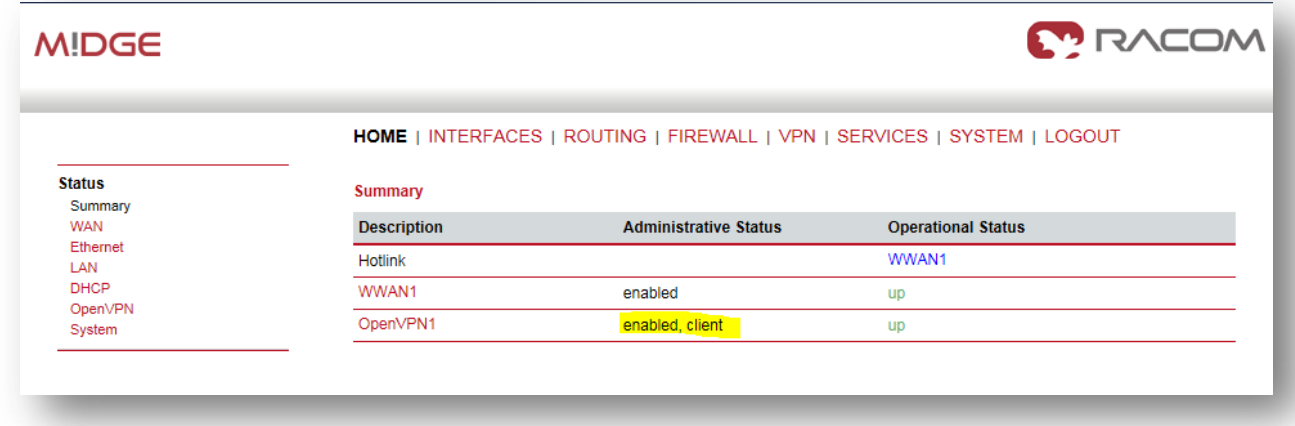

W zakładce **HOME** widoczny jest status pracy tunelu OpenVPN.

Konfigurację kolejnych urządzeń przeprowadź w analogiczny sposób, powtarzając *Krok 7***.**

Teraz możesz podłączyć urządzenia do portu **LAN1** (można zastosować dodatkowy switch) i skonfigurować ich karty sieciowe, przydzielając adresy IP (możesz też skorzystać z serwera DHCP). Pamiętaj, że konfigurujesz "wirtualną sieć lokalną" więc bramą domyślną w sieci jest serwer OpenVPN - w tym przykładzie **192.168.1.1**, maska podsieci **255.255.255.0**

#### <span id="page-12-0"></span>**KOMENTARZ**

Usługa OpenVPN w trybie mostkowania (TAP) oferuje dużo większe możliwości niż tryb routera (TUN). Jest możliwa komunikacja po adresach MAC, stosowanie tablic ARP, etc. Należy jednak pamiętać o tum, że trub TAP generuje większych ruch na łączach w związku z czym słabsze połączenia jak GPRS/UMTS mogą się "przytykać" - oczywiście zależy to również od ruchu generowanego w sieci roboczej. Zalecamy jednak zadbać o łącze o przepustowości min. 1Mbps. Technologia HSPA+ pozwala na uzyskanie połączenia o przepustowości do 5.76Mbps.

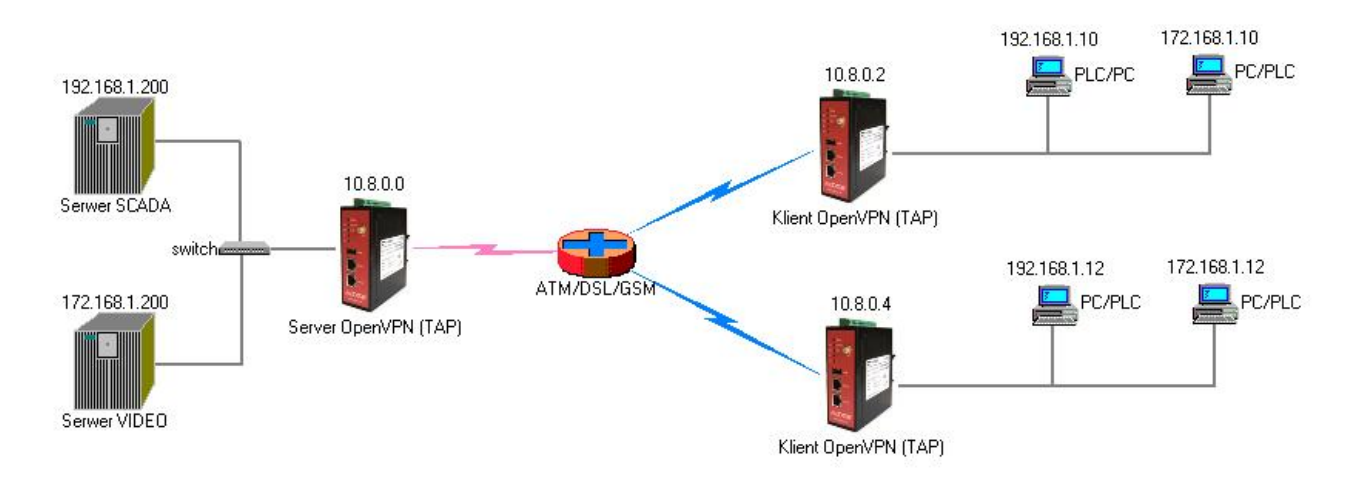

Rys. Przykładowa sieć wykorzystująca mostkowanie w tunelu OpenVPN.

Urządzenia MiDGE pozwalają na obsługę do 4 klientów VPN. W swojej sieci możesz więc użyć do 4 serwerów OpenVPN. Możliwe jest odseparowanie dwóch sieci od siebie, np. przemysłowej od sieci monitoringu wizyjnego. Do tunelu w trybie *bridged* (TAP) można przypisać również porty [VLAN,](http://pl.wikipedia.org/wiki/Wirtualna_sie%C4%87_lokalna) co pozwoli w pełni wykorzystać potencjał routera [MiDGE.](http://www.midge.pl/)

Konfiguracja IP Settings LAN1/LAN2 w urządzeniach klienckich nie ma znaczenia. Jeżeli chcesz aby port ETH1 był widoczny

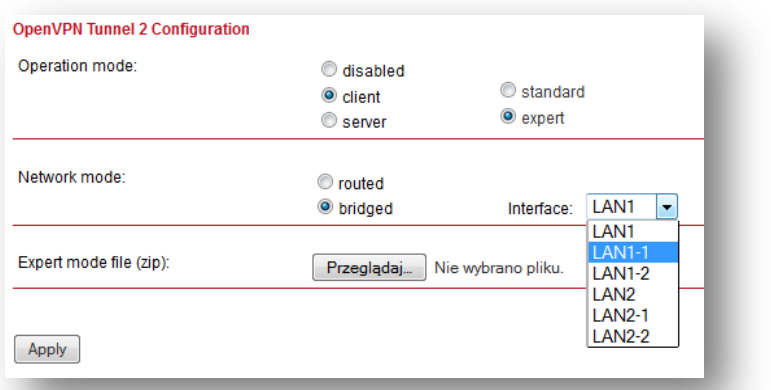

w sieci roboczej, np. w celu diagnostyki za pomocą pakietów ICMP, to możesz przypisać mu wolne IP z podsieci roboczej, np. 192.168.1.50.

Niniejszą instrukcję należy traktować jako podstawę dla własnych testów. Możesz użyć mocniejszego szyfrowania, zewnętrznych certyfikatów SSL, czy protokołu TCP zamiast UDP, zewnętrznego serwera DHCP, itd.

#### <span id="page-13-0"></span>DIAGNOSTYKA

Status płączeń widoczny jest w zakładce VPN->Client Management->Clients po stronie serwera.

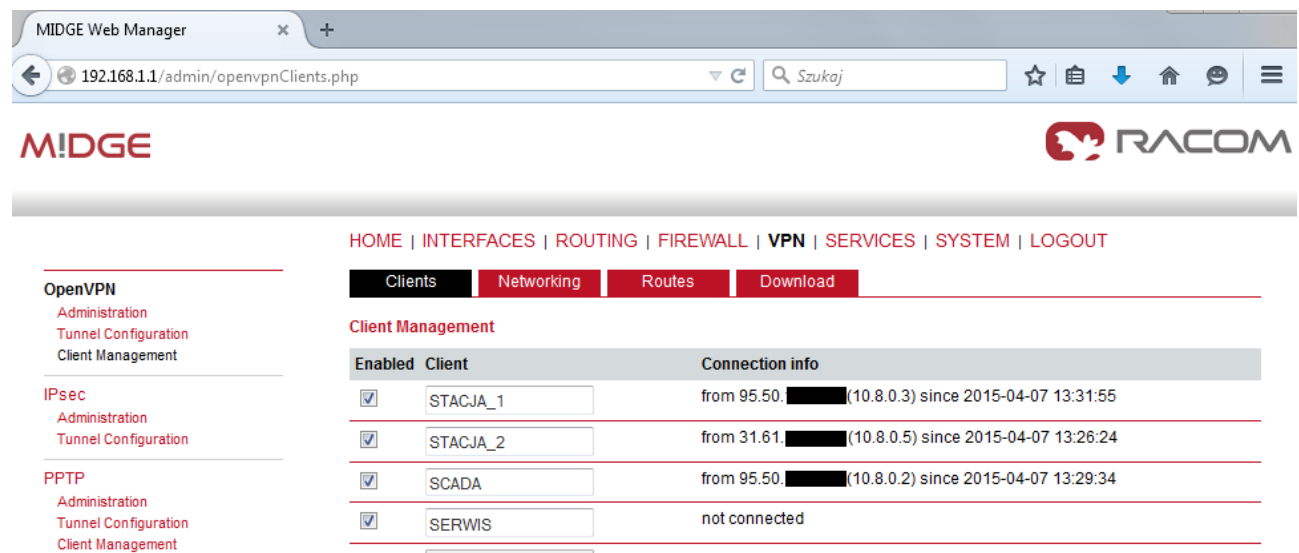

Podłącz komputer PC do serwera lub jednego z klientów i odpytaj poleceniem **'ping'** pozostałe urządzenia. Możesz skorzystać również z polecenia ARP, np. arp –a. Poniżej diagnostyka testowej sieci.

```
C:\Users\Serwis>ping 192.168.1.1 (Serwer OpenVPN – sieć GSM)
Badanie 192.168.1.1 z 32 bajtami danych:
Odpowiedź z 192.168.1.1: bajtów=32 czas=73ms TTL=64
Odpowiedź z 192.168.1.1: bajtów=32 czas=75ms TTL=64
Odpowiedź z 192.168.1.1: bajtów=32 czas=71ms TTL=64
Odpowiedź z 192.168.1.1: bajtów=32 czas=78ms TTL=64
Statystyka badania ping dla 192.168.1.1:
    Pakiety: Wysłane = 4, Odebrane = 4, Utracone = 0 (0% straty),
Szacunkowy czas błądzenia pakietów w millisekundach:
   Minimum = 71 ms, Maksimum = 78 ms, Czas średni = 74 ms
C:\Users\Serwis>ping 192.168.1.10 (STACJA_1 – sieć PSTN/xDSL)
Badanie 192.168.1.10 z 32 bajtami danych:
Odpowiedź z 192.168.1.10: bajtów=32 czas=140ms TTL=128
Odpowiedź z 192.168.1.10: bajtów=32 czas=145ms TTL=128
Odpowiedź z 192.168.1.10: bajtów=32 czas=134ms TTL=128
Odpowiedź z 192.168.1.10: bajtów=32 czas=154ms TTL=128
Statystyka badania ping dla 192.168.1.10:
    Pakiety: Wysłane = 4, Odebrane = 4, Utracone = 0 (0% straty),
Szacunkowy czas błądzenia pakietów w millisekundach:
    Minimum = 134 ms, Maksimum = 154 ms, Czas średni = 143 ms
C:\Users\Serwis>ping 192.168.1.12 (STACJA_2 – sieć GSM)
Badanie 192.168.1.12 z 32 bajtami danych:
Odpowiedź z 192.168.1.12: bajtów=32 czas=487ms TTL=128
Odpowiedź z 192.168.1.12: bajtów=32 czas=170ms TTL=128
Odpowiedź z 192.168.1.12: bajtów=32 czas=155ms TTL=128
Odpowiedź z 192.168.1.12: bajtów=32 czas=166ms TTL=128
Statystyka badania ping dla 192.168.1.12:
   Pakiety: Wysłane = 4, Odebrane = 4, Utracone = 0(0) straty),
Szacunkowy czas błądzenia pakietów w millisekundach:
    Minimum = 155 ms, Maksimum = 487 ms, Czas średni = 244 ms
```

```
C:\Users\Serwis>ping 192.168.1.101 (sieć radiowa - router RipEX)
Badanie 192.168.1.101 z 32 bajtami danych:
Odpowiedź z 192.168.1.101: bajtów=32 czas=907ms TTL=63
Odpowiedź z 192.168.1.101: bajtów=32 czas=138ms TTL=63
Odpowiedź z 192.168.1.101: bajtów=32 czas=120ms TTL=63
Odpowiedź z 192.168.1.101: bajtów=32 czas=137ms TTL=63
Statystyka badania ping dla 192.168.1.101:
    Pakiety: Wysłane = 4, Odebrane = 4, Utracone = 0 (0% straty),
Szacunkowy czas błądzenia pakietów w millisekundach:
    Minimum = 120 ms, Maksimum = 907 ms, Czas średni = 325 ms
C:\Users\Serwis>ping 192.168.1.102 (sieć radiowa – router RipEX)
Badanie 192.168.1.102 z 32 bajtami danych:
Odpowiedź z 192.168.1.102: bajtów=32 czas=948ms TTL=63
Odpowiedź z 192.168.1.102: bajtów=32 czas=141ms TTL=63
Odpowiedź z 192.168.1.102: bajtów=32 czas=135ms TTL=63
Odpowiedź z 192.168.1.102: bajtów=32 czas=151ms TTL=63
Statystyka badania ping dla 192.168.1.102:
    Pakiety: Wysłane = 4, Odebrane = 4, Utracone = 0 (0% straty),
Szacunkowy czas błądzenia pakietów w millisekundach:
    Minimum = 135 ms, Maksimum = 948 ms, Czas średni = 343 ms
C:\Users\Serwis>ping 192.168.1.200 (serwer SCADA – VLAN)
Badanie 192.168.1.200 z 32 bajtami danych:
Odpowiedź z 192.168.1.200: bajtów=32 czas<1 ms TTL=128
Odpowiedź z 192.168.1.200: bajtów=32 czas<1 ms TTL=128
Odpowiedź z 192.168.1.200: bajtów=32 czas<1 ms TTL=128
Odpowiedź z 192.168.1.200: bajtów=32 czas<1 ms TTL=128
Statystyka badania ping dla 192.168.1.200:
    Pakiety: Wysłane = 4, Odebrane = 4, Utracone = 0 (0% straty),
Szacunkowy czas błądzenia pakietów w millisekundach:
    Minimum = 0 ms, Maksimum = 0 ms, Czas średni = 0 ms
C:\Users\Serwis>arp -a
Interfejs: 192.168.1.200 --- 0x14
  Adres internetowy Adres fizyczny Typ
   10.8.0.0 00-ff-09-8c-c1-75 dynamiczne
   192.168.1.1 00-02-a9-ff-ca-8b dynamiczne
   192.168.1.10 00-ff-f3-0e-68-48 dynamiczne
   192.168.1.12 00-ff-86-17-4b-5c dynamiczne
  192.168.1.100 00-02-a9-a3-46-2a<br>192.168.1.101 00-02-a9-a3-46-2a00-02-a9-a3-46-2a dynamiczne
   192.168.1.102 00-02-a9-a3-46-2a dynamiczne
```
 224.0.0.22 01-00-5e-00-00-16 statyczne 224.0.0.252 01-00-5e-00-00-fc statyczne 01-00-5e-7f-ff-fa statyczne 255.255.255.255 ff-ff-ff-ff-ff-ff statyczne

 192.168.1.255 ff-ff-ff-ff-ff-ff statyczne 224.0.0.2 01-00-5e-00-00-02 statyczne

C:\Users\Serwis>

## <span id="page-15-0"></span>KONFIGURACJA KLIENTA TAP/TUN DLA WINDOWS

Do obsługi interfejsu TUN/TAP na komputerach PC użuj aplikacji z oruginalnego pakietu oprogramowania OpenVPN. Program najlepiej pobrać ze strony [http://openvpn.net/index.php/download/community](http://openvpn.net/index.php/download/community-downloads.html)[downloads.html](http://openvpn.net/index.php/download/community-downloads.html), zgodnie z wersją posiadanego systemu operacyjnego.

Po instalacji pojawi się nowa ikona **OpenVPN GUI**. Zanim uruchomimy usługę, należy skonfigurować połączenie. W tym celu z archiwum *openvpn-clients.zip* należy wyodrębnić pliki z archiwów STACJA\_1.zip, STACJA\_2.zip.

Następnie na dysku systemowym należy odszukać katalog instalacyjny programu i folder *config*, (*C:\Program Files\OpenVPN\config)* i skopiuj pliki konfiguracyjne Klienta OpenVPN.

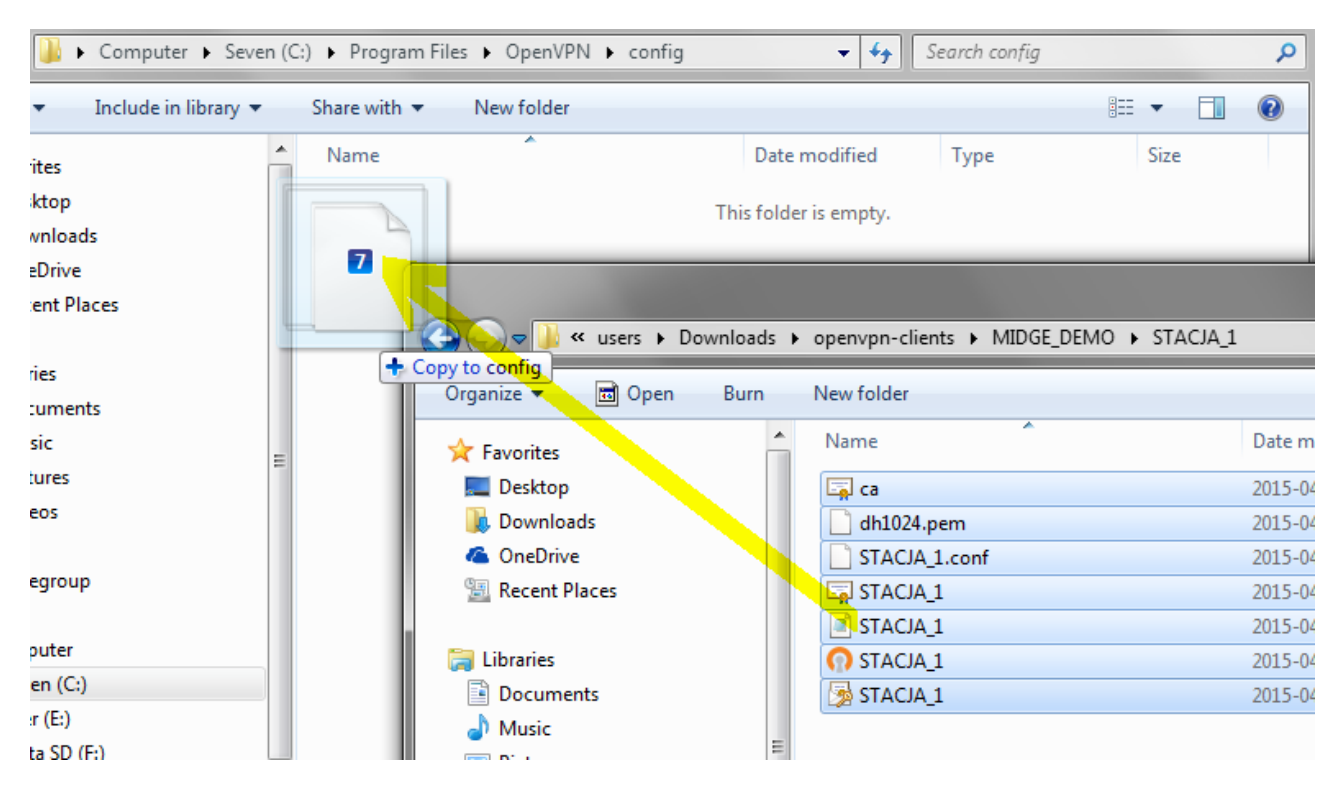

Po przeniesieniu plików uruchom aplikację OpenVPN GUI jako **Administrator**. Aplikacja w trybie użytkownika nie będzie w stanie uzupełnić tablicy routingu (w trybie TUN) lub poprawnie skonfigurować wirtualnej karty sieciowej (TAP). Pamiętaj, aby zezwolić zaporze **Firewall** na komunikację przez aplikację OpenVPN lub dopisać ją ręcznie do zaufanych.

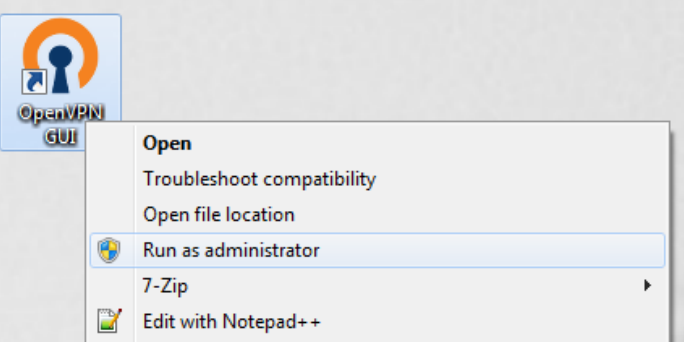

Jeżeli tunel nie połączy się automatycznie, to odszukaj w zasobniku systemowym ikonę i kliknij na nią dwukrotnie. Klienta OpenVPN możesz uruchomić również w trybie usługi (start automatyczny). W tym celu zapoznaj się z dokumentacją oprogramowania.

## <span id="page-16-0"></span>**Lista zmian:**

07.04.2015 utworzenie dokumentu - wersja 1.0